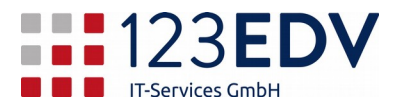

# Anleitung Installation und Einrichtung FortiClient

#### Inhaltsverzeichnis

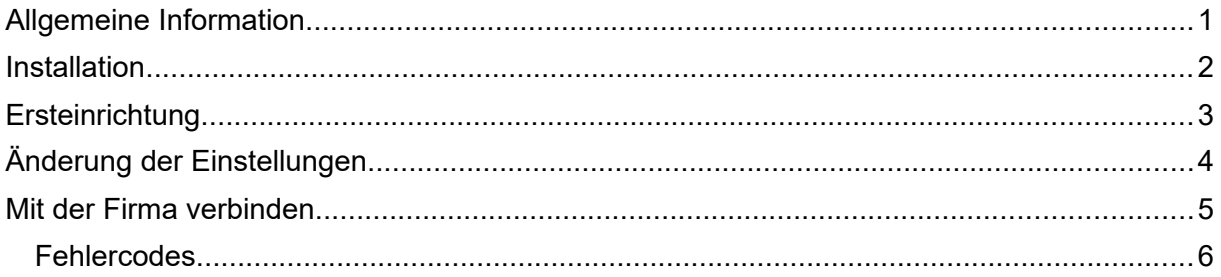

## <span id="page-0-0"></span>Allgemeine Information

Schaltflächen und Optionen werden im Text kursiv dargestellt.

2020-03-25, js

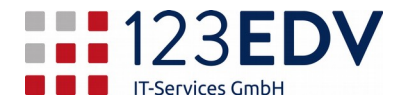

#### <span id="page-1-0"></span>Installation

- 1. Laden Sie die Datei unter<https://www.123edv.net/anleitungen> *Forticlient download für Mac* herunter.
- 2. Starten Sie die Installation im Download Ordner mit einem Doppelklick auf *FortiClient\_6.0.2.44\_macosx.dmg*.
- 3. Es öffnet sich ein Fenster mit der Anzeige *Installiere FortiClient*.
	- a. Klicken Sie auf *Install*.
	- b. In der rechten unteren Ecke auf *Fortfahren* klicken.
	- c. *Lizenzbedingungen akzeptieren*.
	- d. Klicken Sie auf *Installieren*. Sie werden aufgefordert, das Passwort ihres Mac / MacBook einzugeben.
	- e. Schließen Sie das Fenster. Die Nachfrage, ob sie den *FortiClient Installer löschen* wollen können Sie bestätigen.
- 4. Wechseln Sie nun zum *Launchpad* und starten Sie den *FortiClient*

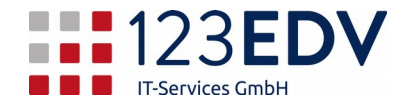

# <span id="page-2-0"></span>Ersteinrichtung

- 1. Wechseln Sie auf der linken Seite von *COMPLIANCE & TELEMETRY* auf *REMOTE ZUGRIFF*.
- 2. Klicken Sie auf die Schaltfläche *VPN konfigurieren*.
- 3. Füllen Sie die Felder wie folgt aus:
	- a. Auf dem Reiter *SSL-VPN* bleiben und als *Verbindungsname* den Firmennamen eingeben.
	- b. Beschreibung bleibt leer.
	- c. Geben Sie bei *Remote Gateway* die Zugangsdaten ein, die Sie von Ihrem Vorgesetzten oder der Firma 123edv erhalten haben.
	- d. Gegebenenfalls machen Sie bei *Port anpassen* einen Haken und ändern den Wert ab, wenn Sie dazu in der Mail aufgefordert werden.
	- e. Bei *Authentifizierung* haken Sie *Login speichern* sowie *Bei falschen Server Zertifikat nicht warnen* an.

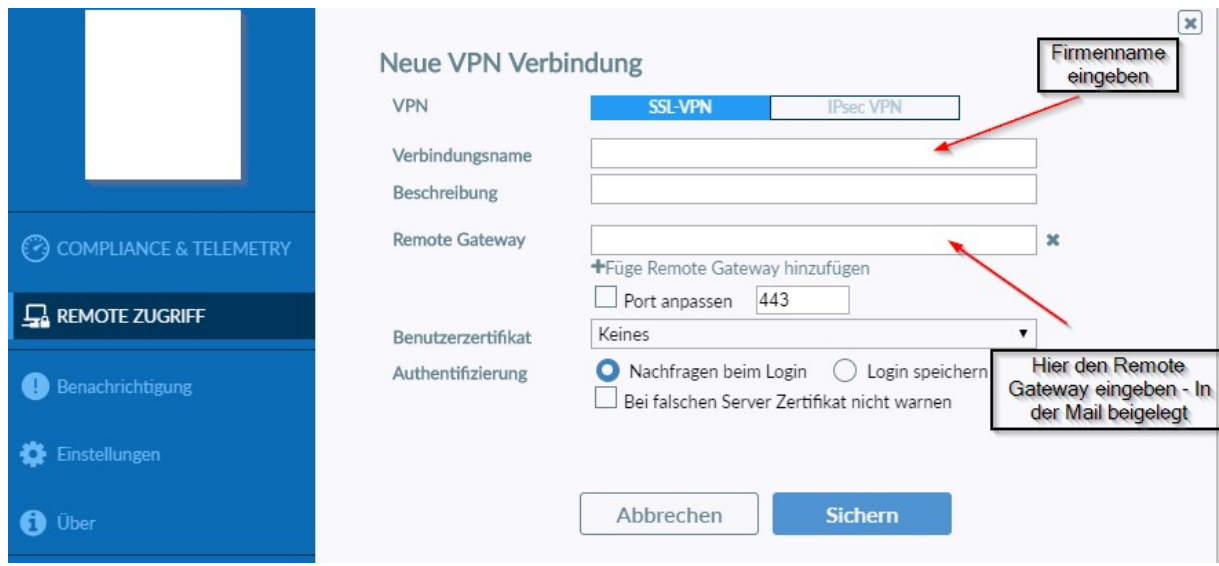

f. Verlassen Sie die Seite über die Schaltfläche *Sichern*.

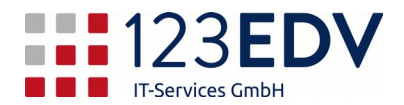

# <span id="page-3-0"></span>Änderung der Einstellungen

- 1. Sollten Sie mehrere Zugänge eingerichtet haben, wählen Sie den korrekten Eintrag mittels des Dropdownmenüs aus (Pfeil nach unten).
- 2. Klicken Sie auf das Zahnradsymbol ganz oben rechts und aktivieren *Einstellungen bearbeiten*.

Dann sind Sie wieder in der Oberfläche wie unter Ersteinrichtung und können die Einträge anpassen.

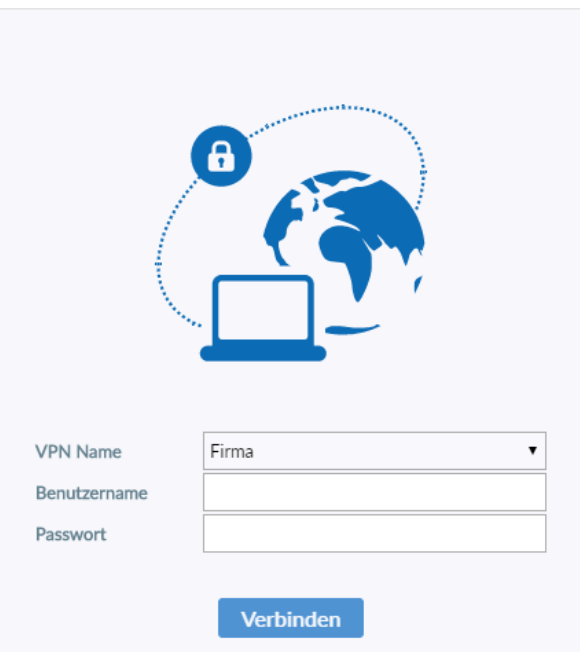

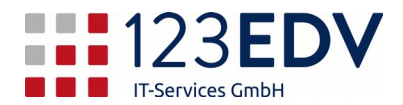

## <span id="page-4-0"></span>Mit der Firma verbinden

- 1. Sollten Sie mehrere Zugänge eingerichtet haben, wählen Sie den korrekten Eintrag mittels des Dropdownmenüs aus (Pfeil nach unten).
- 2. Geben Sie bei *Benutzername* und *Passwort* die Zugangsdaten ein, die Sie von Ihrem Vorgesetzten oder der Firma 123edv erhalten haben.
- 3. Klicken Sie auf *Verbinden* (siehe Abbildung 1).
- 4. Es läuft nun eine Prozentzahl hoch. Bei 100% ist die Verbindung gelungen (siehe Abbildung 2) und die Anzeige wechseln auf *VPN-Verbindung ist aktiv*.
- 5. Sie können sich jetzt mittels Remotedesktopverbindung und ggf. mittels Datenfreigabe auf Ihr Firmennetzwerkverbinden.

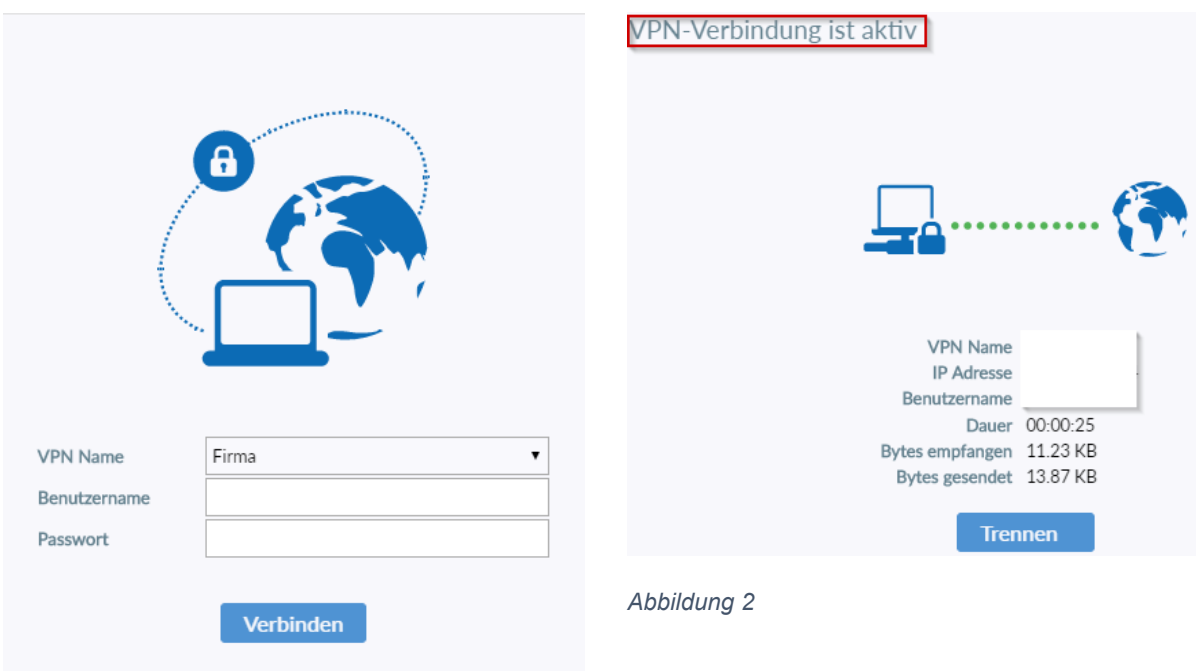

*Abbildung 1*

Nach der zweiten Anmeldung sind noch zusätzliche Schaltflächen sichtbar. Dies hängt von den Einstellungen der Firewall ab und können von Abbildung 3 abweichen.

Sie können den Haken bei *Passwort speichern* setzen. Dann sparen Sie sich jedes Mal die Eingabe Ihres Passworts.

Sie können *automatisches Verbinden* aktivieren. Dann wird die Verbindung automatisch wiederhergestellt, wenn sie durch einen Fehler im Internet unterbrochen wird.

Sie können *immer aktiv* einstellen, dann wird im Hintergrund die Verbindung immer aufgebaut – schon beim Start des Computers / Laptops. Diese Schaltfläche ist erst aktiv, sobald Sie *Passwort speichern* aktiviert haben.

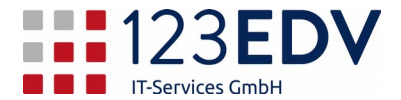

## <span id="page-5-0"></span>Fehlercodes

Die Verbindung bricht ab bei:

- 10% keine Internetverbindung am Arbeitsplatz verfügbar
- 40% die Firma ist nicht erreichbar (z.B. Remote Gateway falsch)
- 80% die Zugangsdaten sind nicht korrekt (Benutzername und Kennwort)
- 90% die Verschlüsselung kann nicht aktiviert werden wenden Sie sich an Ihren Provider, damit er die Verbindung ermöglich (Sperren bei Heimzugriffen, Zugriffen über einen Handyhotspot etc.)